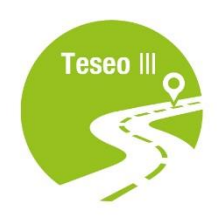

# **EVB-T3**

Teseo III Evaluation Board **Quick Start Guide**

EB,

 $\widehat{\circ}$ 

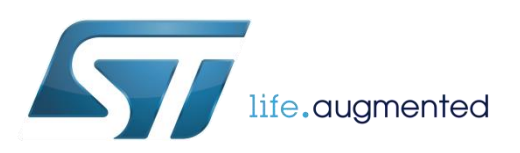

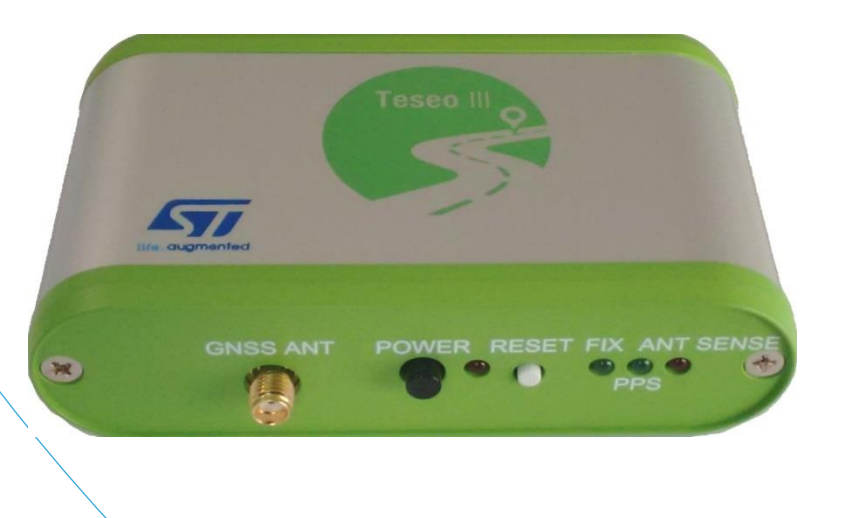

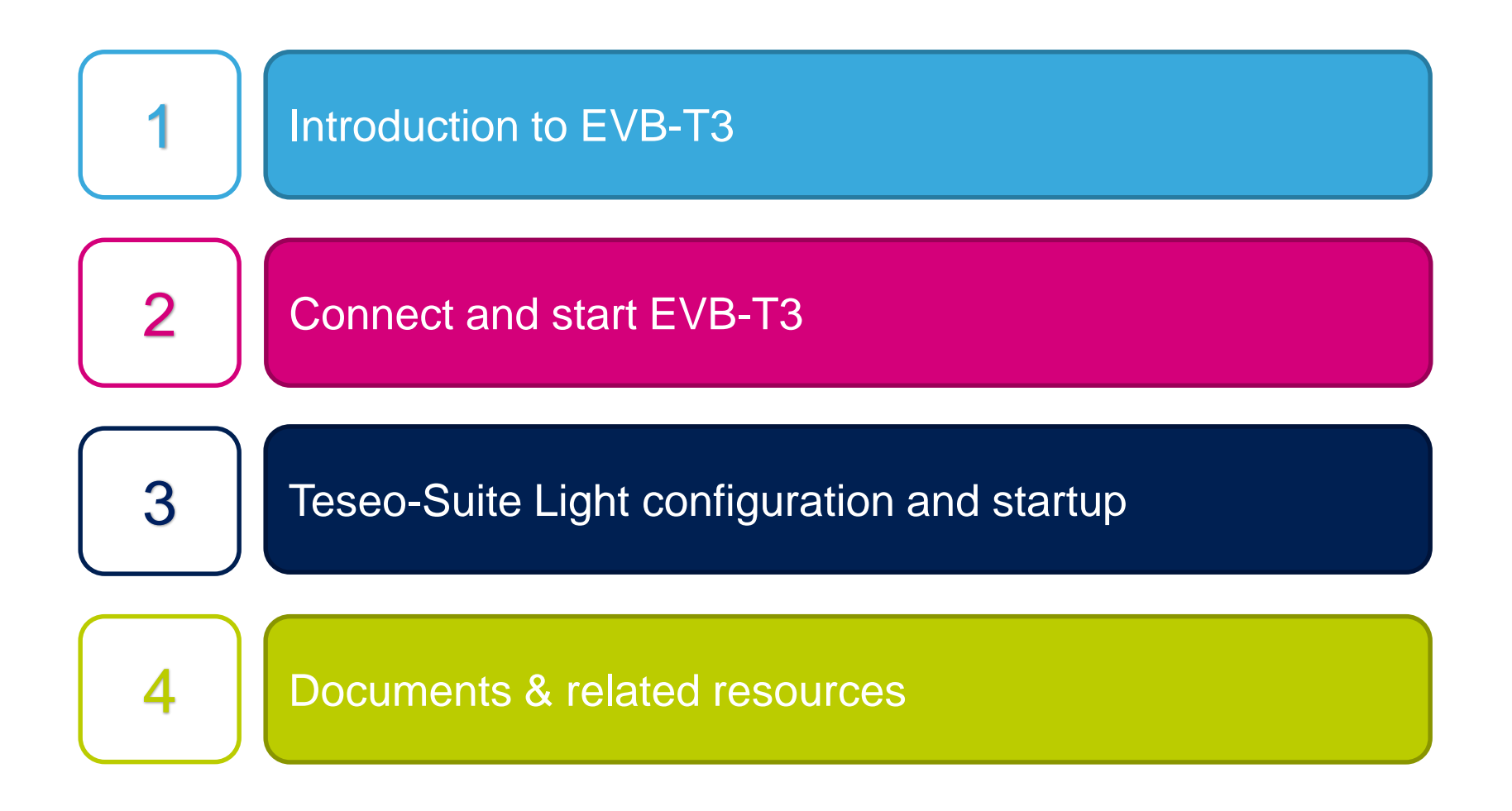

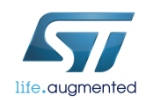

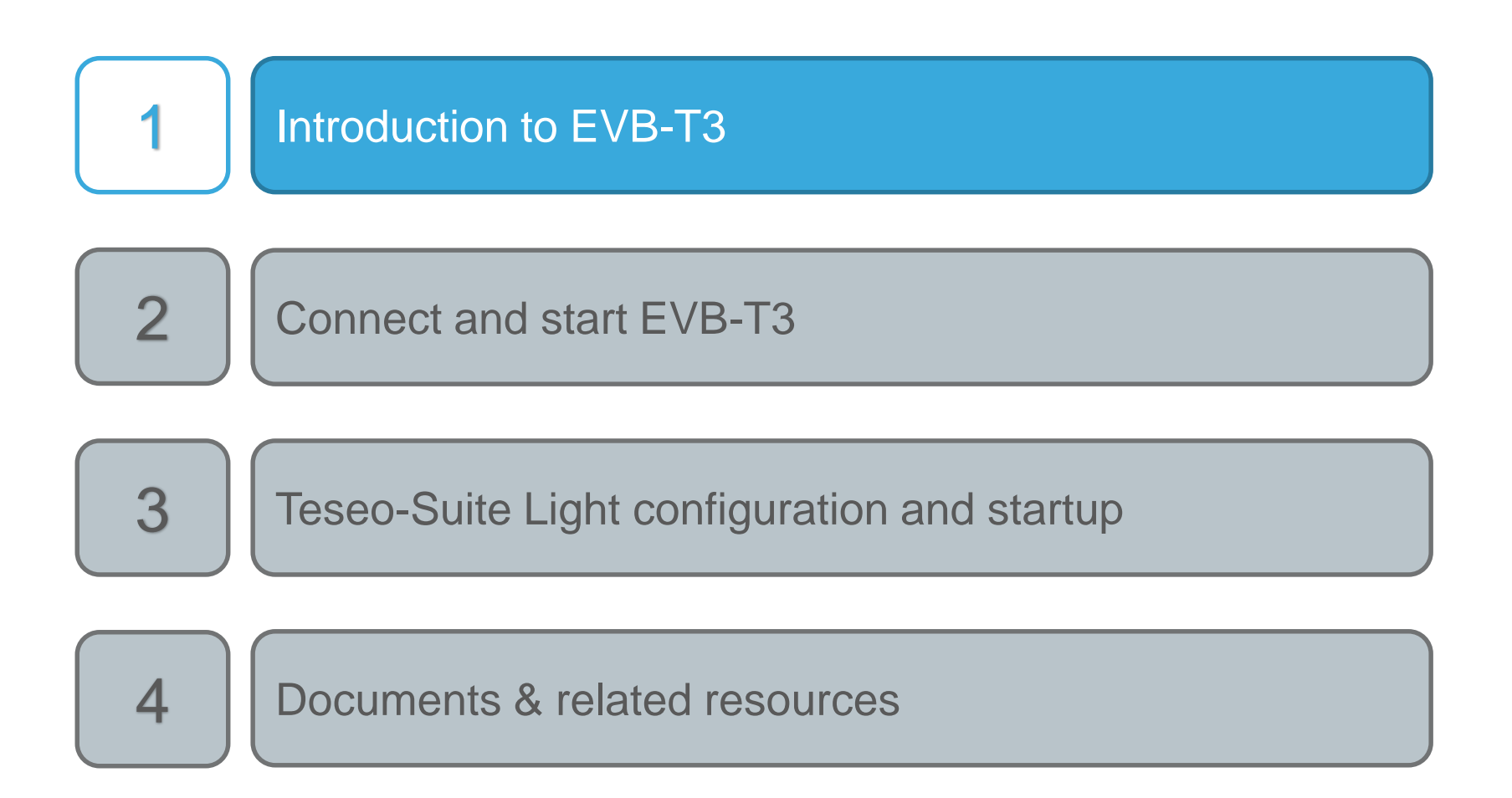

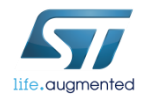

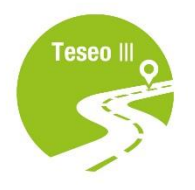

# Introduction EVB-T3

- The **EVB-T3** evaluation board is a complete standalone evaluation platform for Teseo III GNSS IC receivers
- The **Teseo III** is a single die stand-alone positioning receiver **[IC](https://en.wikipedia.org/wiki/Integrated_circuit) Global Navigation Satellite** System [\(GNSS\)](https://en.wikipedia.org/wiki/GNSS_applications) working on multiple constellations [\(GPS](https://en.wikipedia.org/wiki/Global_Positioning_System), [GLONASS](https://en.wikipedia.org/wiki/GLONASS), [Beidou](https://en.wikipedia.org/wiki/BeiDou_Navigation_Satellite_System), [Galileo,](https://en.wikipedia.org/wiki/Galileo_(satellite_navigation)) [QZSS\)](https://en.wikipedia.org/wiki/Quasi-Zenith_Satellite_System)

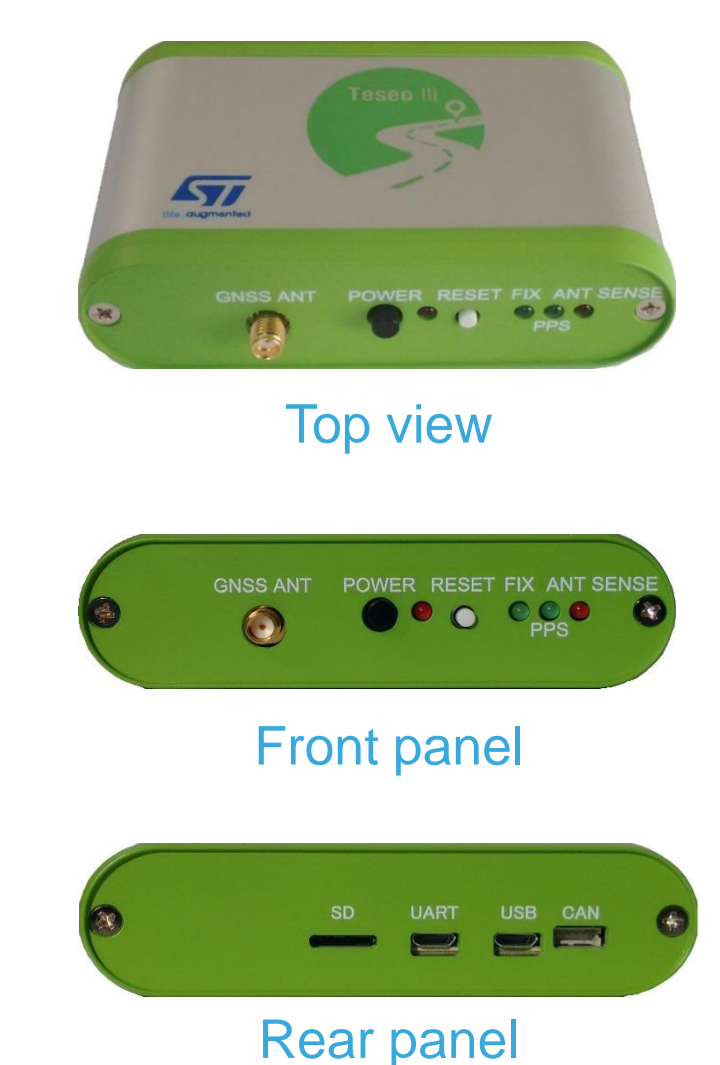

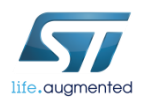

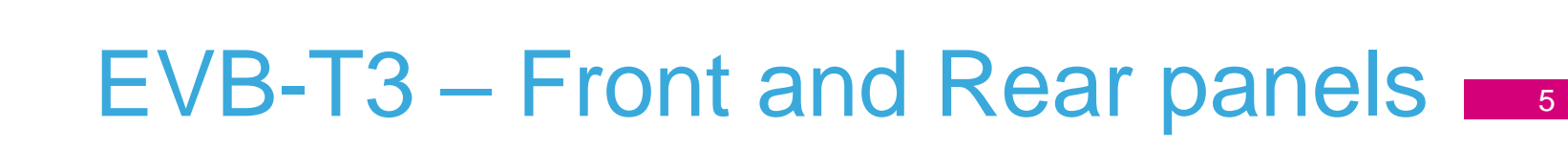

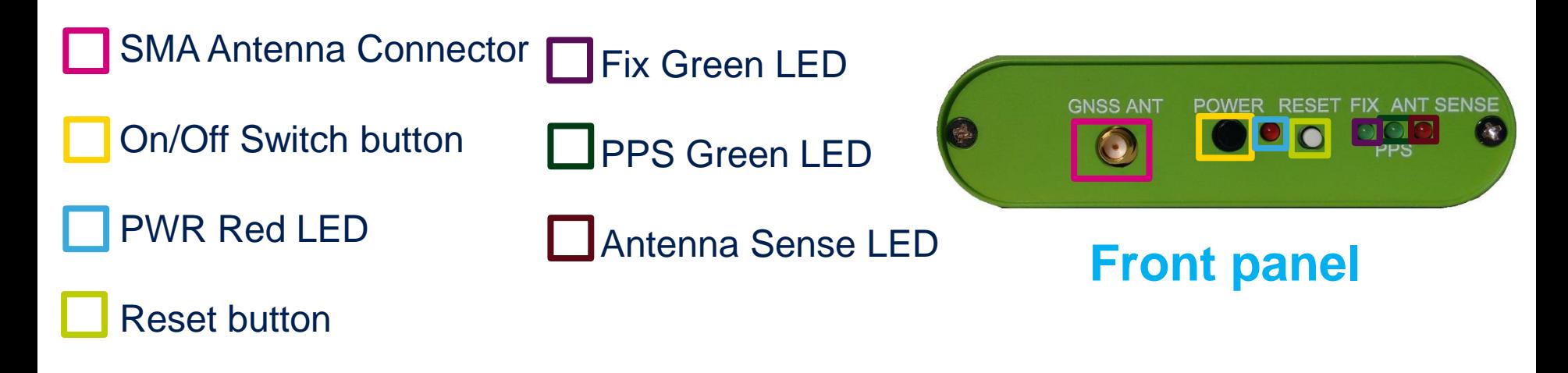

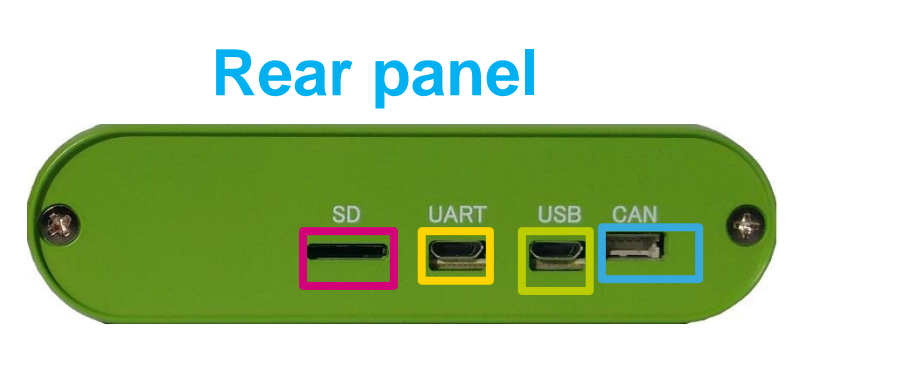

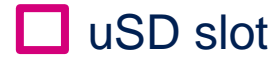

- UART connector
- USB connector

CAN connector

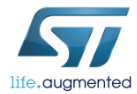

**Teseo**ll

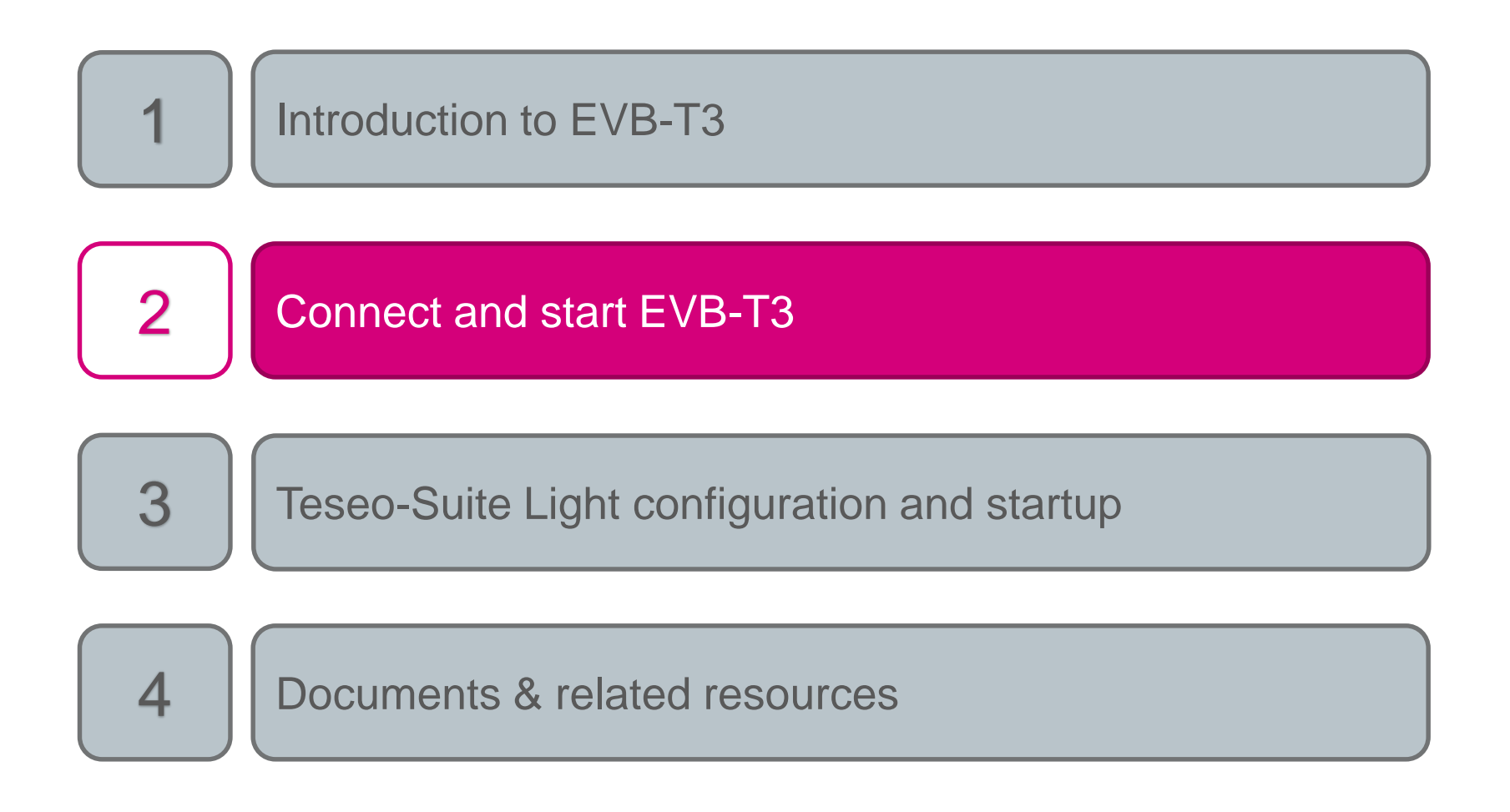

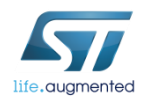

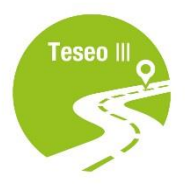

### Connect and start EVB-T3

- Connect the USB cable between the PC USB and the EVB-T3 UART port 1
- 2 Connect the GNSS Antenna to the SMA input connector
- 3 Press the power on button
- Verify that the Green PPS LED blinks 4

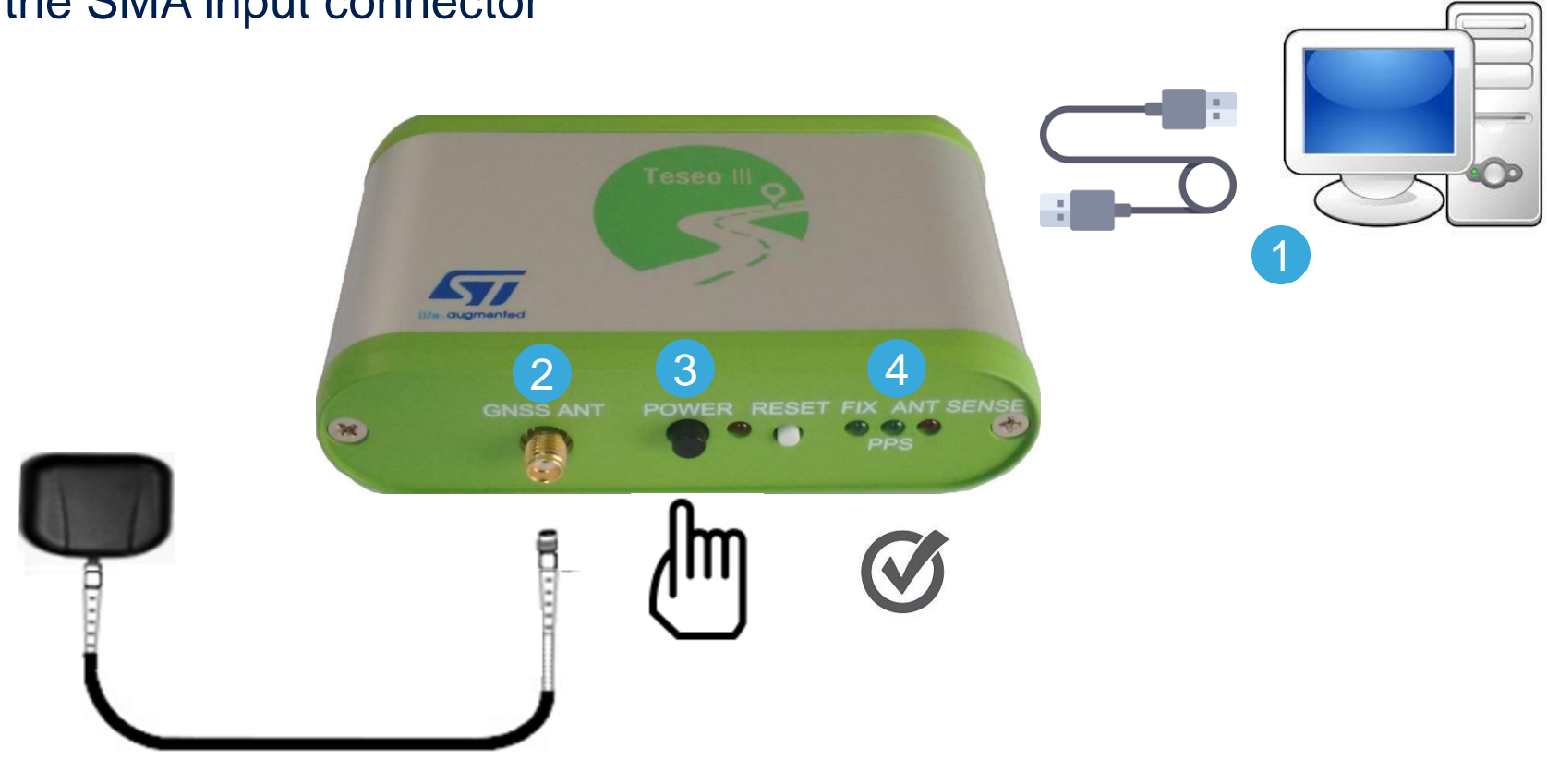

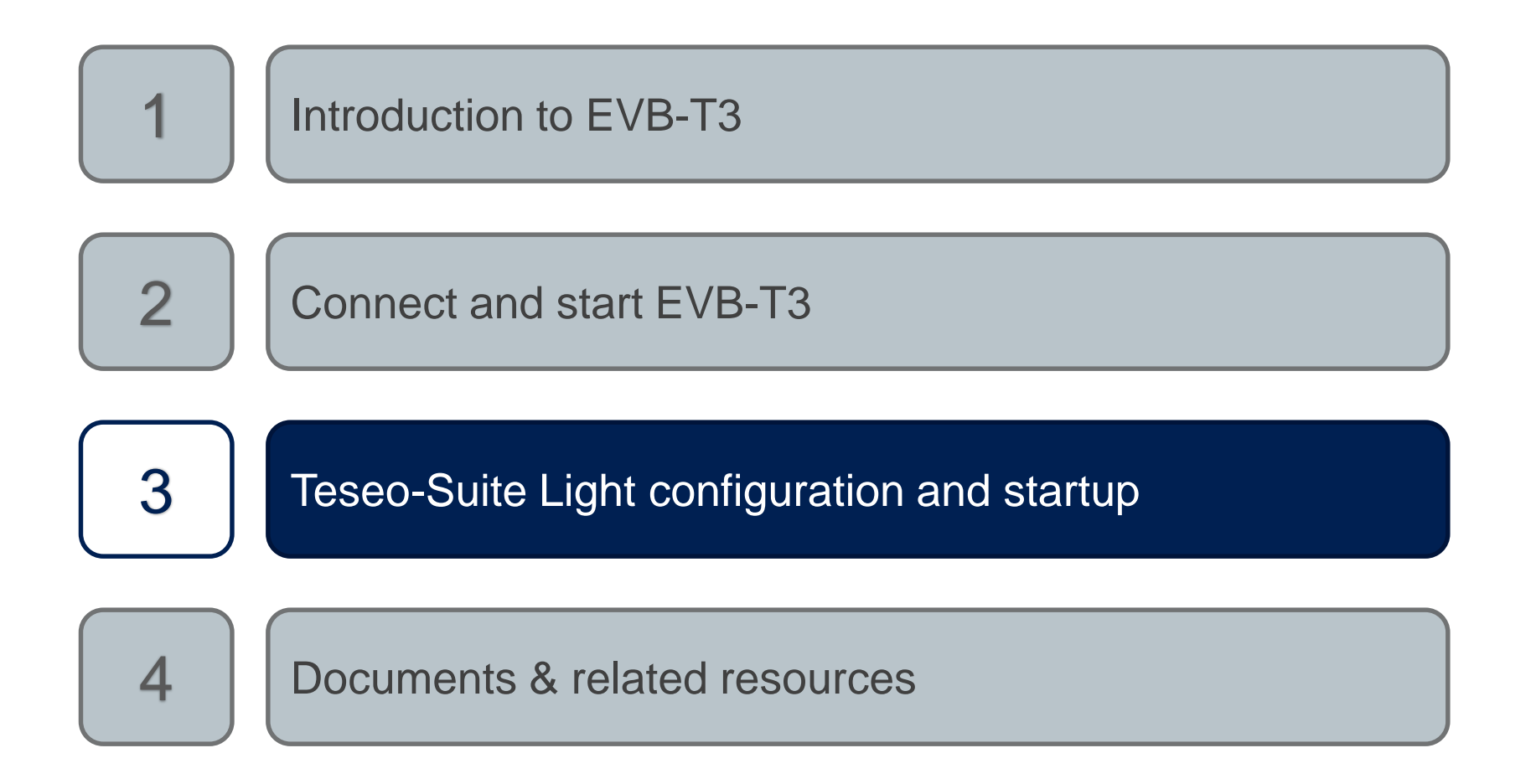

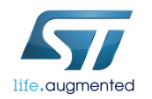

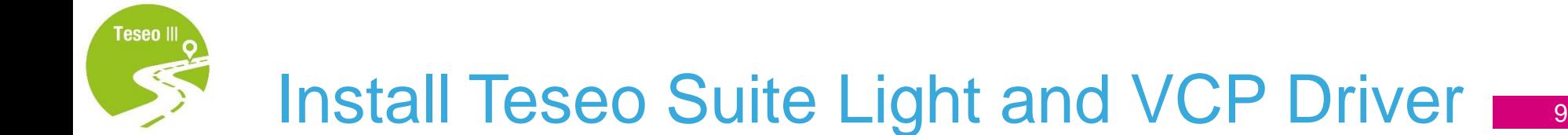

The **Teseo-Suite Light** is a powerful PC Tool able to manage the EVB-T3 evaluation board

• Download and install the *Teseo Suite Light* from [www.st.com](http://www.st.com/content/st_com/en/products/embedded-software/automotive-infotainment-and-telematics-software/teseo-suite.html)

• Download and install the **SiliconLabs VCP Driver** from [www.silabs.com](https://www.silabs.com/products/development-tools/software/usb-to-uart-bridge-vcp-drivers)

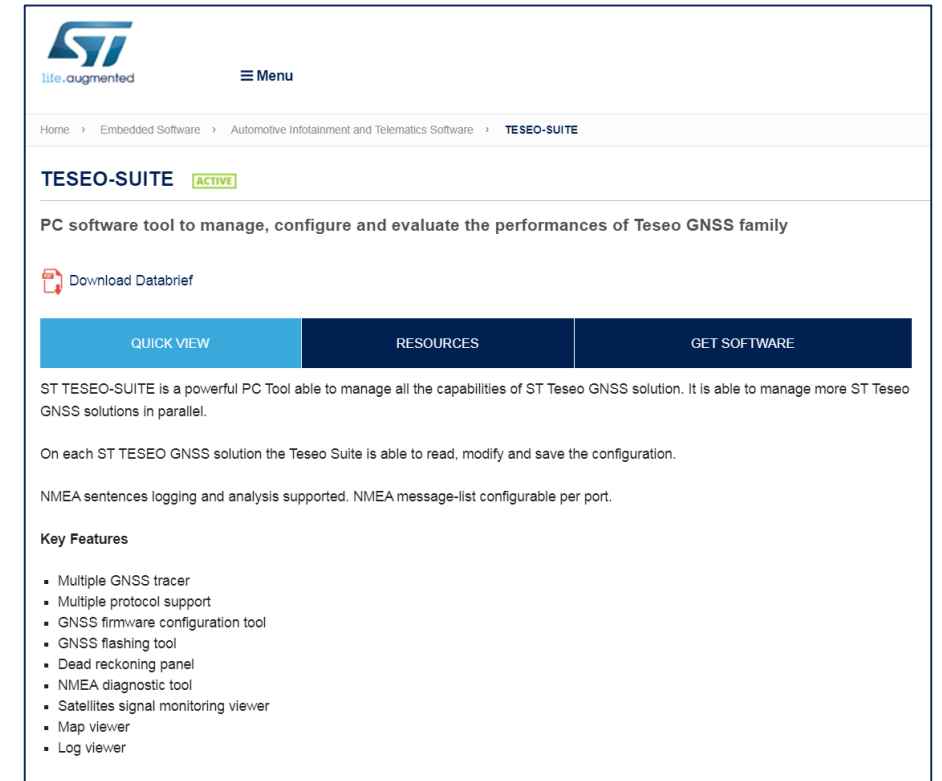

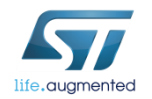

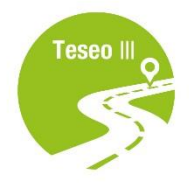

# Teseo Suite Light - Start

- During the application start-up, the *Configuration Session* panel is shown 1
- 2 Click the '*Add Device*' button to add a new entry

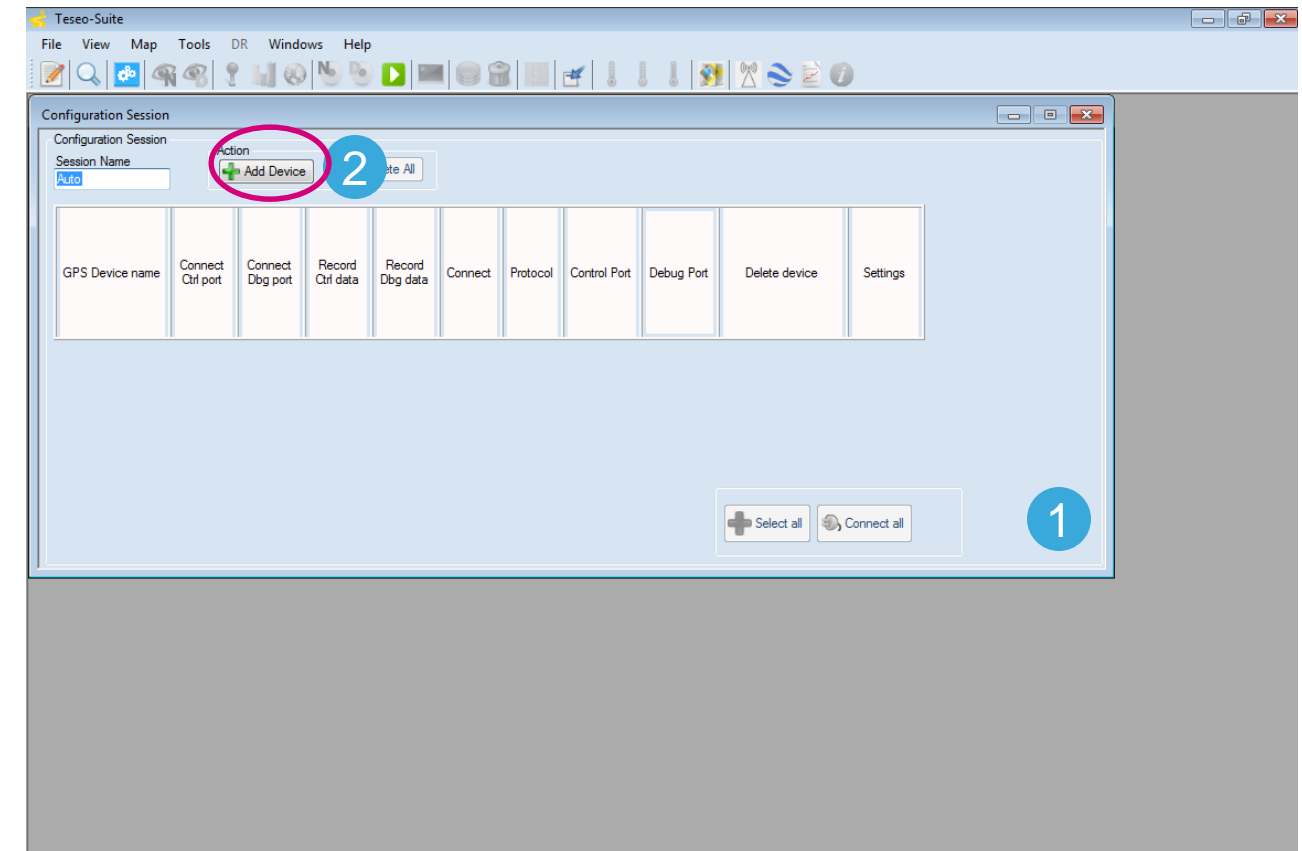

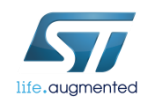

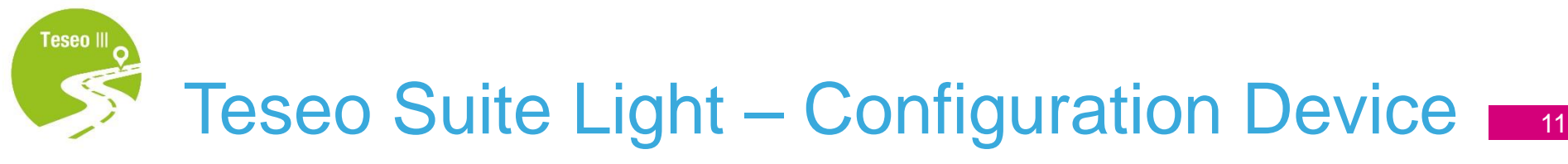

- Set the *Hardware type: STA8090* 1
- <sup>2</sup> Set the *GNSS Device Name: EVB-T3* <sup>1</sup>
- **3** Enable *Add Control Port* 2 and 3 EVB-T3
- 4 Set the *Protocol: NMEA*
- 5 Set the *Port Name*: according to the discovered on the PC
- 6 Configure the port as following table:

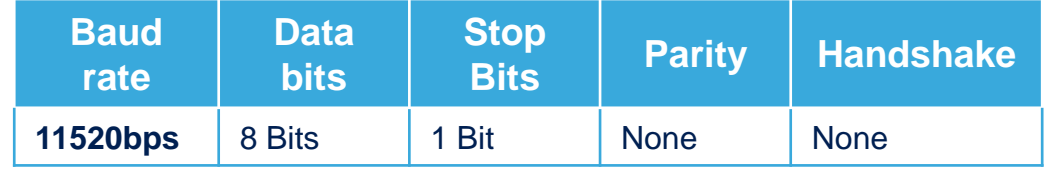

7 Click the *Ok* button

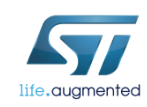

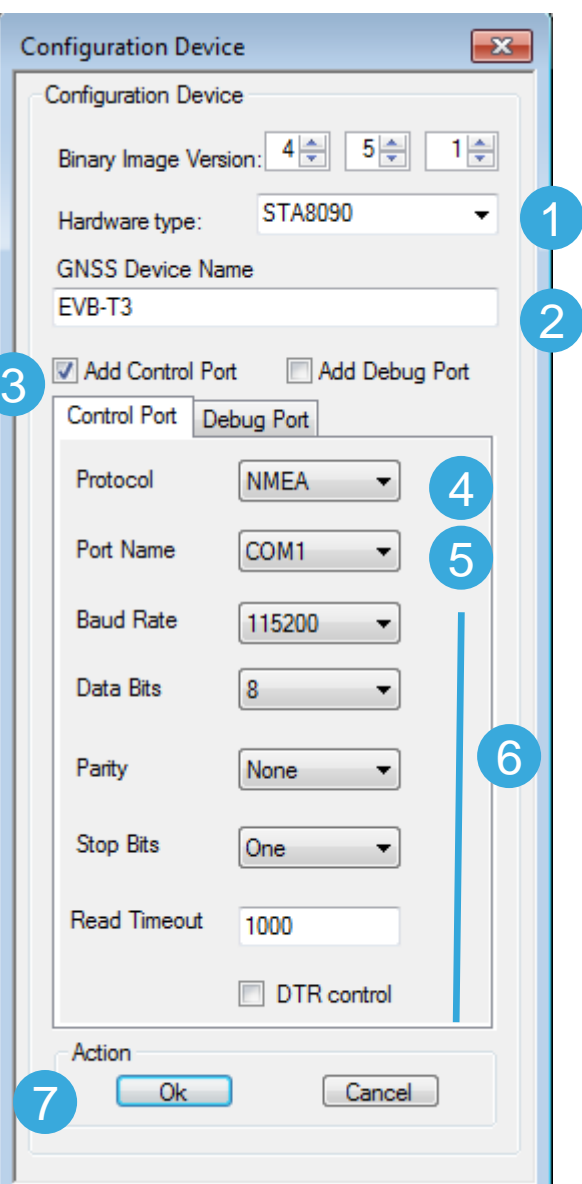

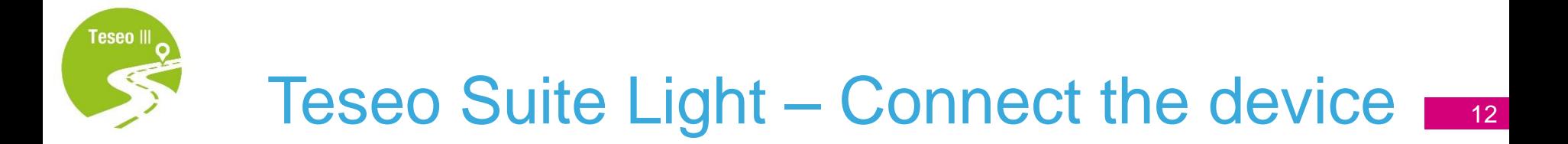

#### In the *Configuration Session* panel, a new entry (row) is shown

- Enable *Connect Ctrl port*
- 8 Click the **Connect** button

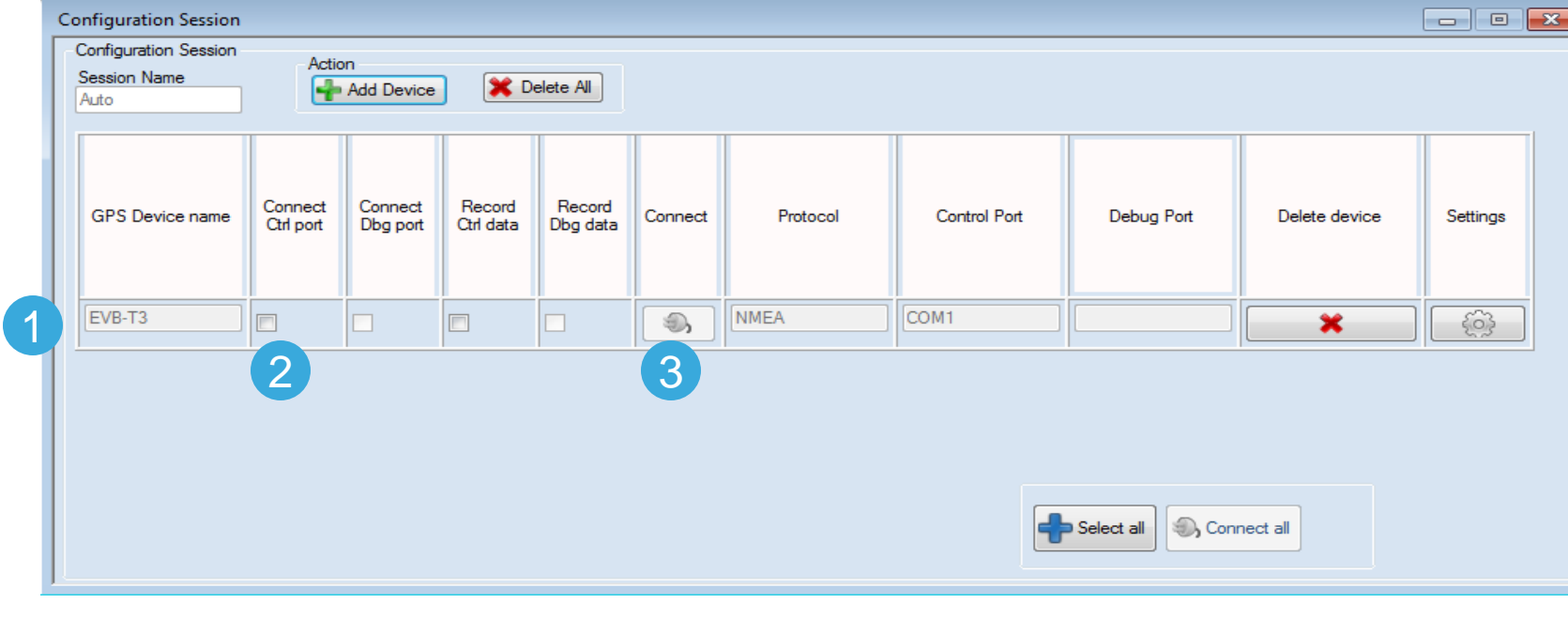

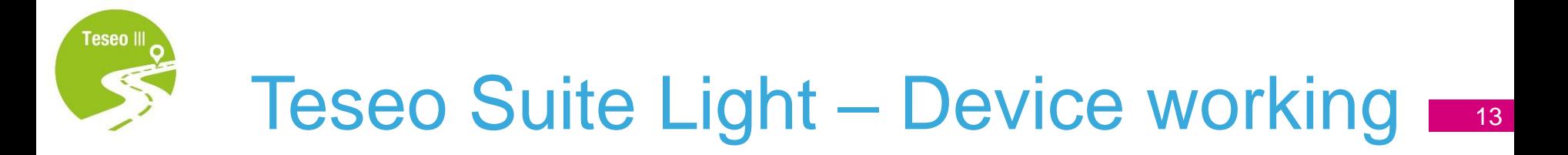

- In the summary panel, the GNSS EVB-T3 state is reported 1
- 2 Click on the NMEA output window to inspect NMEA stream

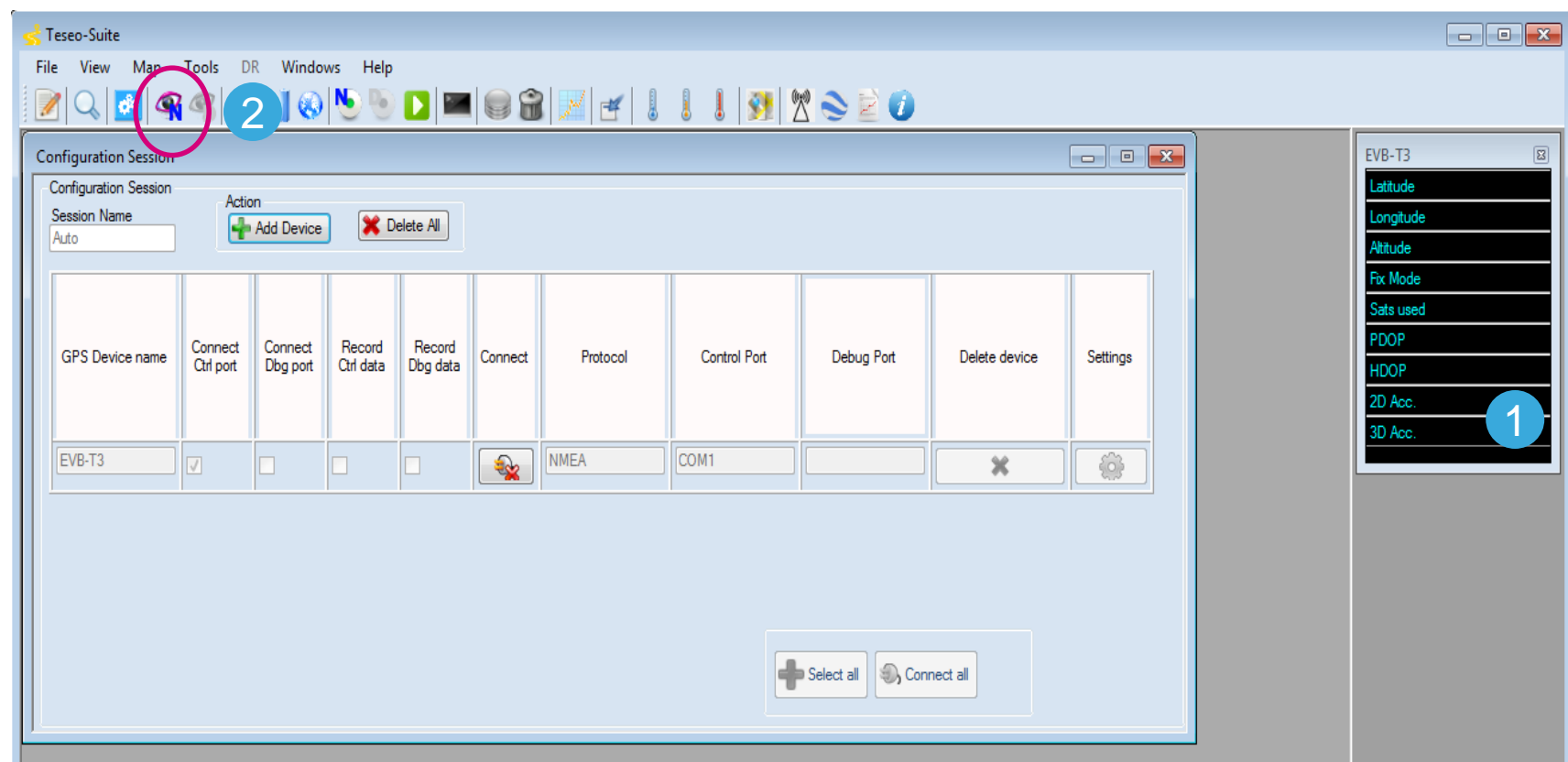

#### The NMEA Decoding panel is shown 1

#### 2 The NMEA Stream can be seen and inspect

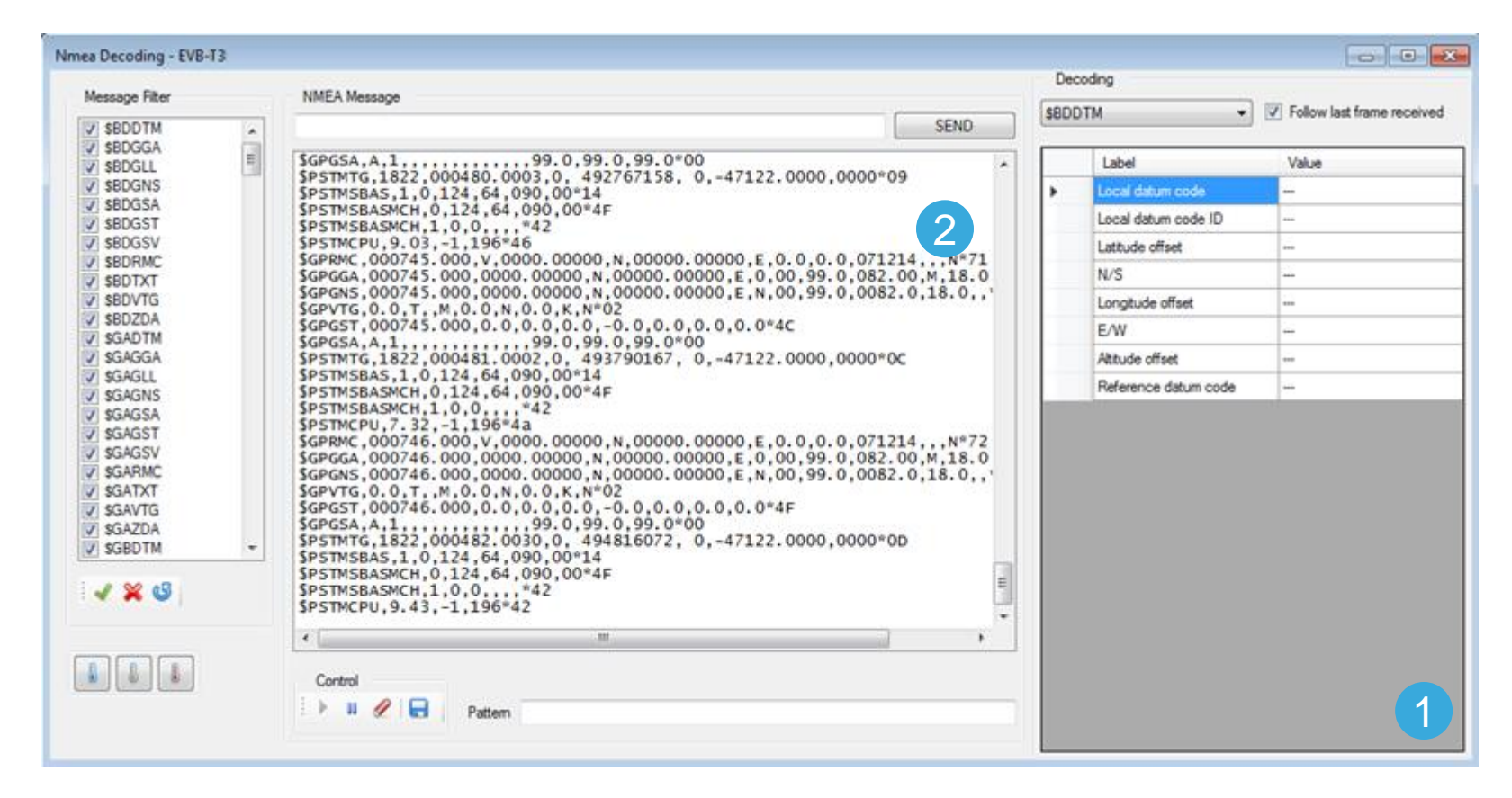

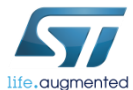

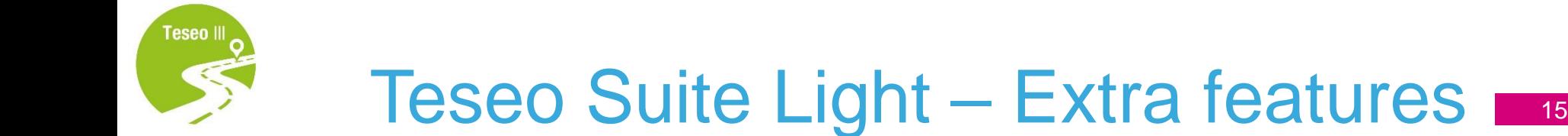

- Click *Help menu* to access User-Manual 1
- 2 The User-Manual provides detailed information

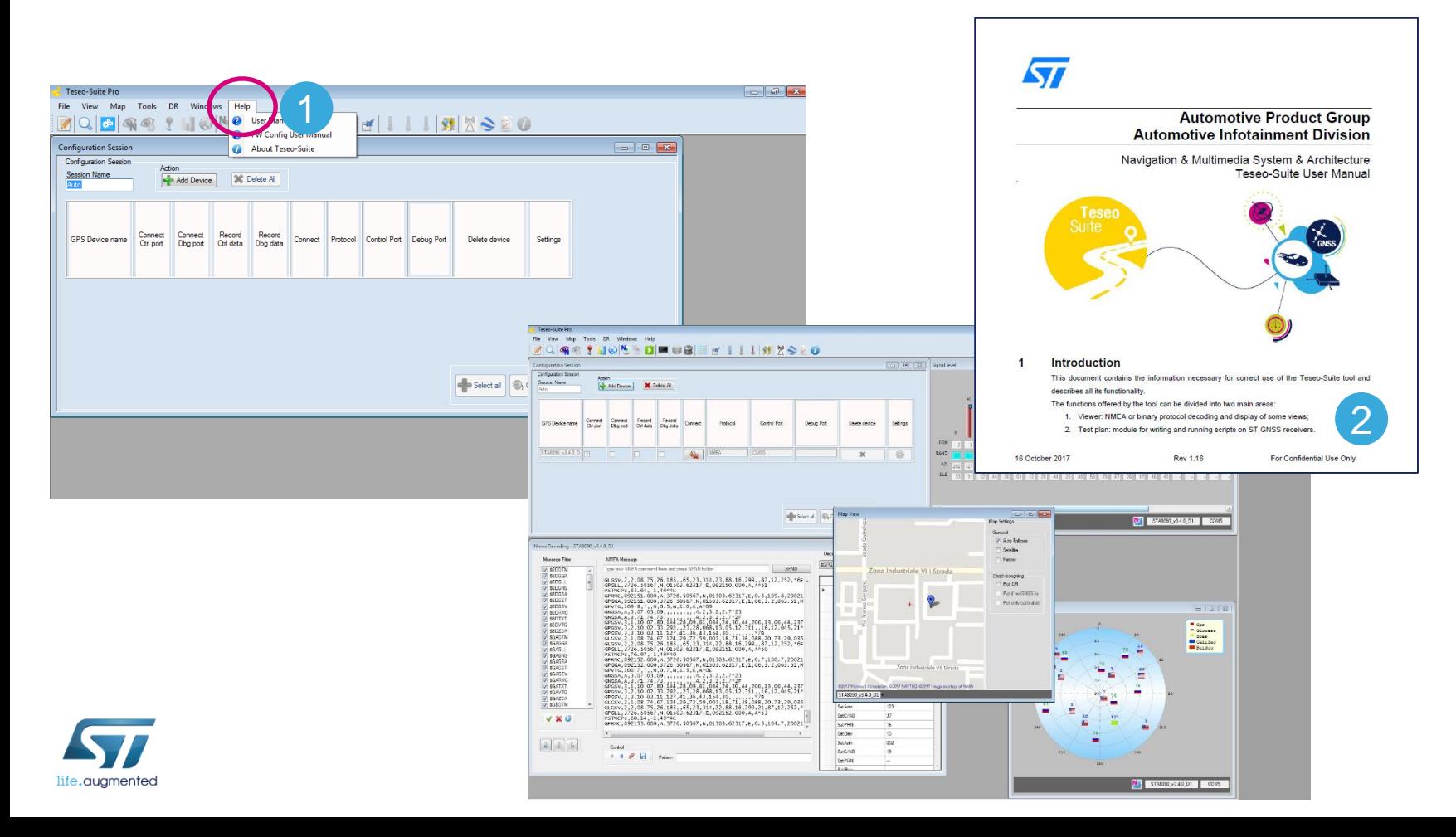

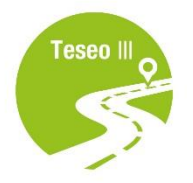

### Enjoy with EVB-T3

### Now you can enjoy the **EVB-T3** and explore all its features with the **Teseo-Suite Light**.

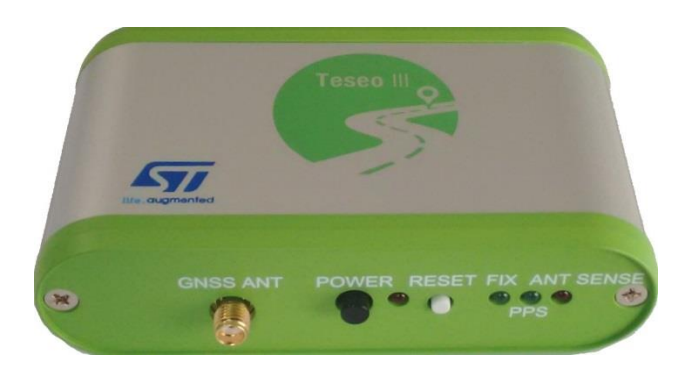

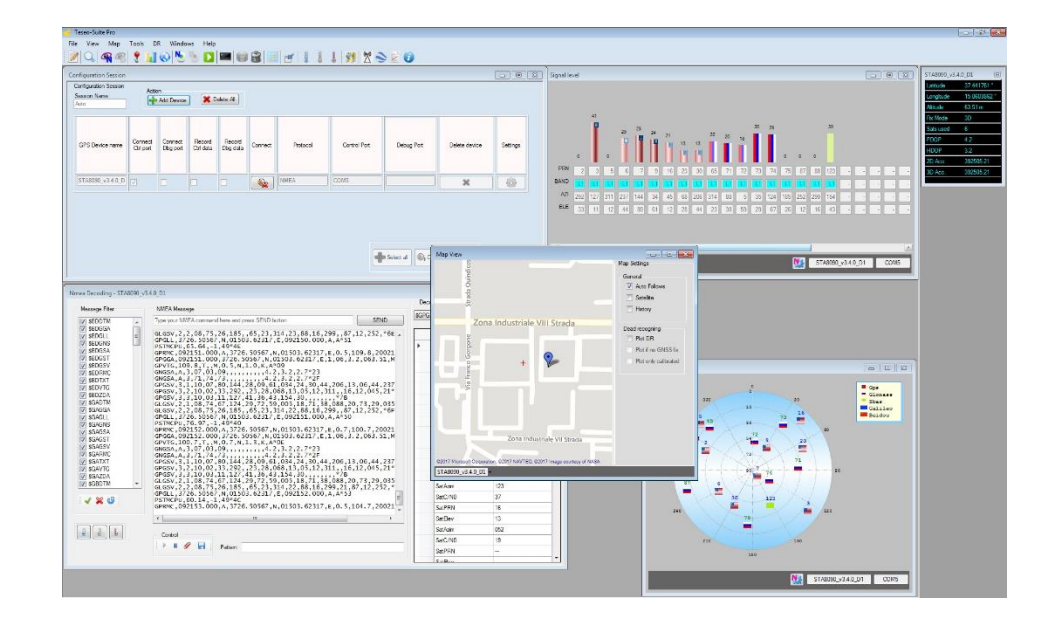

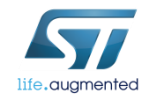

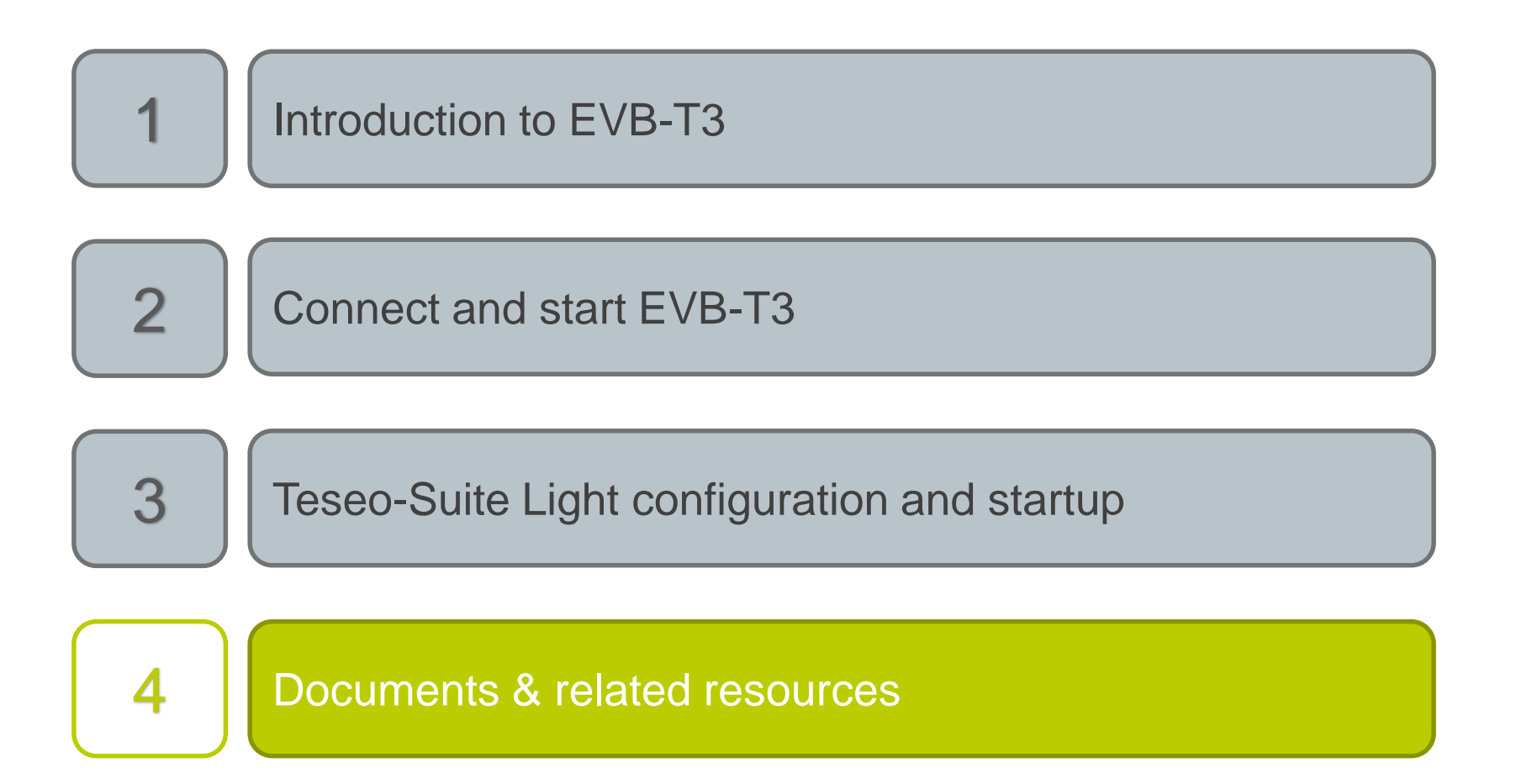

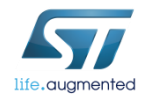

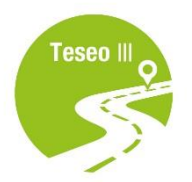

### Documents & related resources

 $= 1$ 

GNSS solu .<br>On each S **WIEA** sen Key Featu Multiple Multiple GNSS<sup>t</sup>

Dead re NMEA d Satellite Map vie Log view RESOUR

**Technic** 

a

a

#### 18

### **All documents are available on: [www.st.com](http://www.st.com/)**

- **Teseo III**: **[Webpage](http://www.st.com/content/st_com/en/products/positioning/gnss-ics.html?querycriteria=productId=SC2194)**
	- Data-sheet of all PNs;
- **EVB-T3**: **[Webpage](http://www.st.com/content/st_com/en/products/evaluation-tools/product-evaluation-tools/gnss-ics-eval-boards/evb-t3.html)**
	- Datasheet
- **Teseo Suite Light**: **[Webpage](http://www.st.com/content/st_com/en/products/embedded-software/automotive-infotainment-and-telematics-software/teseo-suite.html)**
	- Datasheet
	- Install program

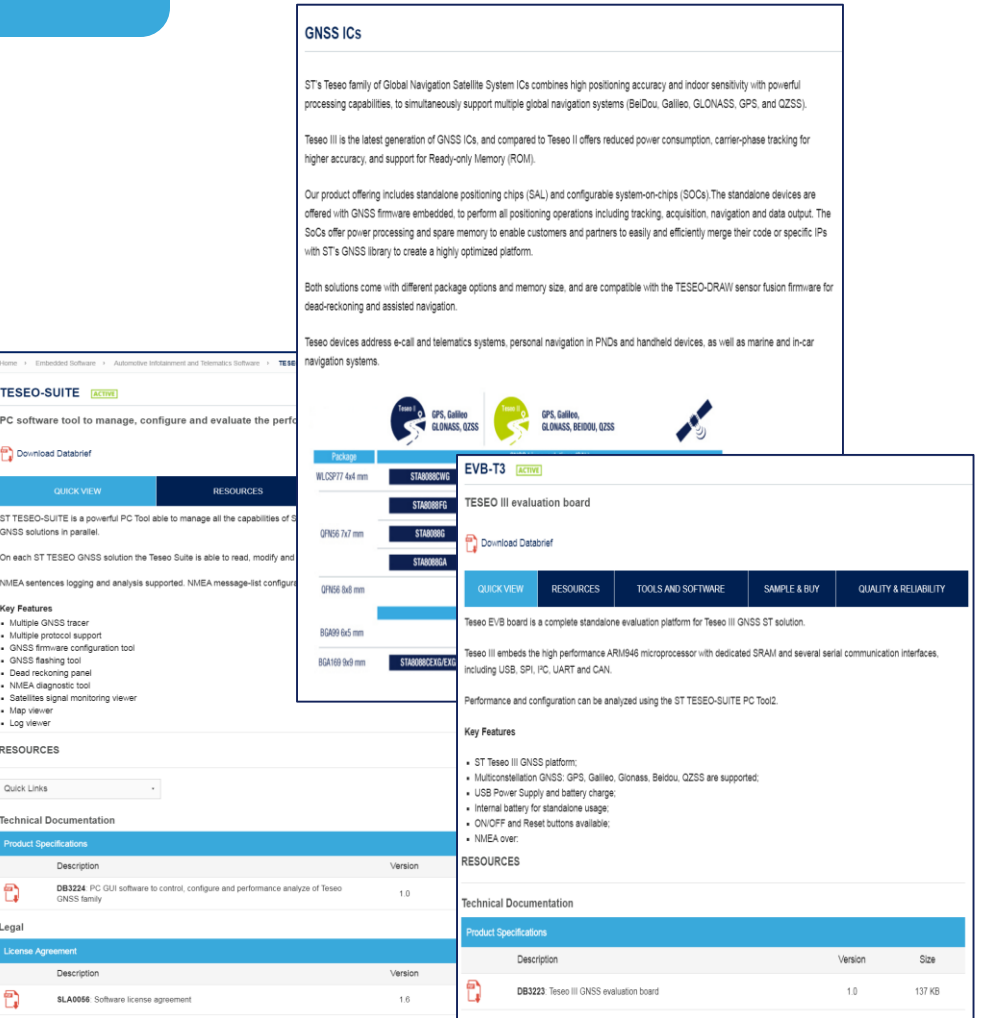

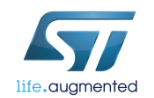